## **Deactivate Your Account**

- 1. **Access** the *PACER* website at https://pacer.uscourts.gov.
- 2. **Click** the *Manage Your Account* box and then click on the *Manage My Account Login* link
- 3. **Click** on the *Log in to Manage My Account* button.
- 4. **Enter** your PACER *login (Username) and password*.
	- o **Select** the *Login* button.

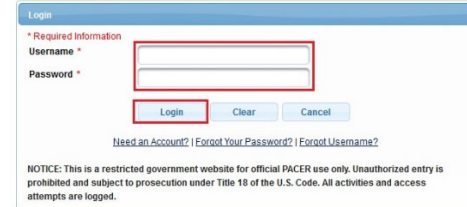

5. **Select** the *Check E-File Status* link under **Maintenance**, as shown below.

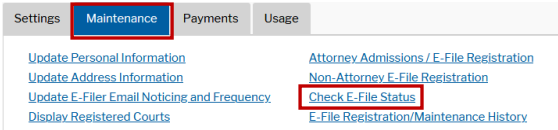

6. **Select** the *Check* box under the **Status** column for the court district you would like to deactivate, as shown below.

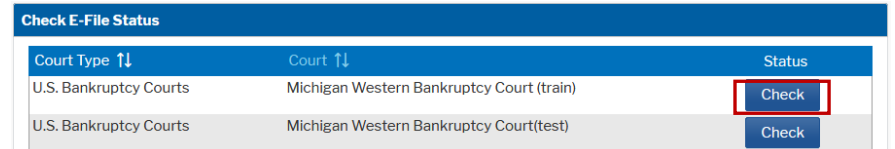

7. **Select** the *Request Deactivation* box under the **Status column**, as shown below.

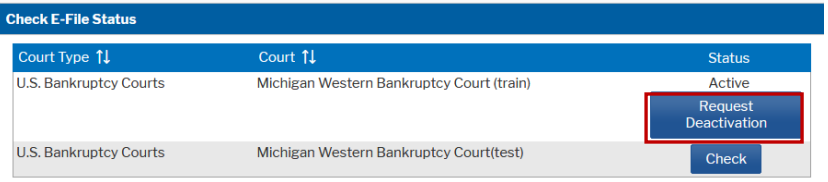